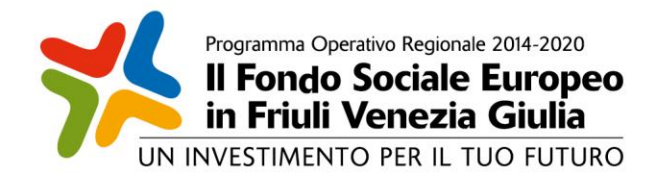

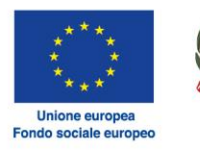

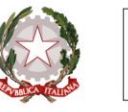

REGIONE AUTONOMA FRIULI VENEZIA GIULIA

**PROGRAMMA SPECIFICO 43/18 - Percorsi finalizzati a sostenere la permanenza o il rientro al lavoro delle persone coinvolte in situazioni di grave difficoltà occupazionale ai sensi degli articoli da 46 a 48 della LR 18/2005**.

**Modalità inserimento e trasmissione domande tramite il «Cruscotto del Beneficiario»**

Trieste, 10 settembre 2019

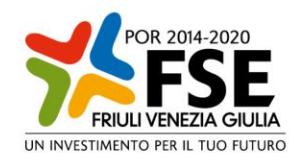

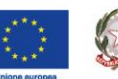

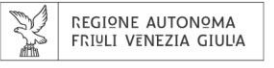

Caratteristiche generali ed accesso al sistema

**Cruscotto del beneficiario**: area accessibile ai potenziali ed effettivi beneficiari che attualmente consente la presentazione di domande e rendicontazioni e che sarà via via implementata per gestire tutte le comunicazioni ed informazioni relative al procedimento attivato.

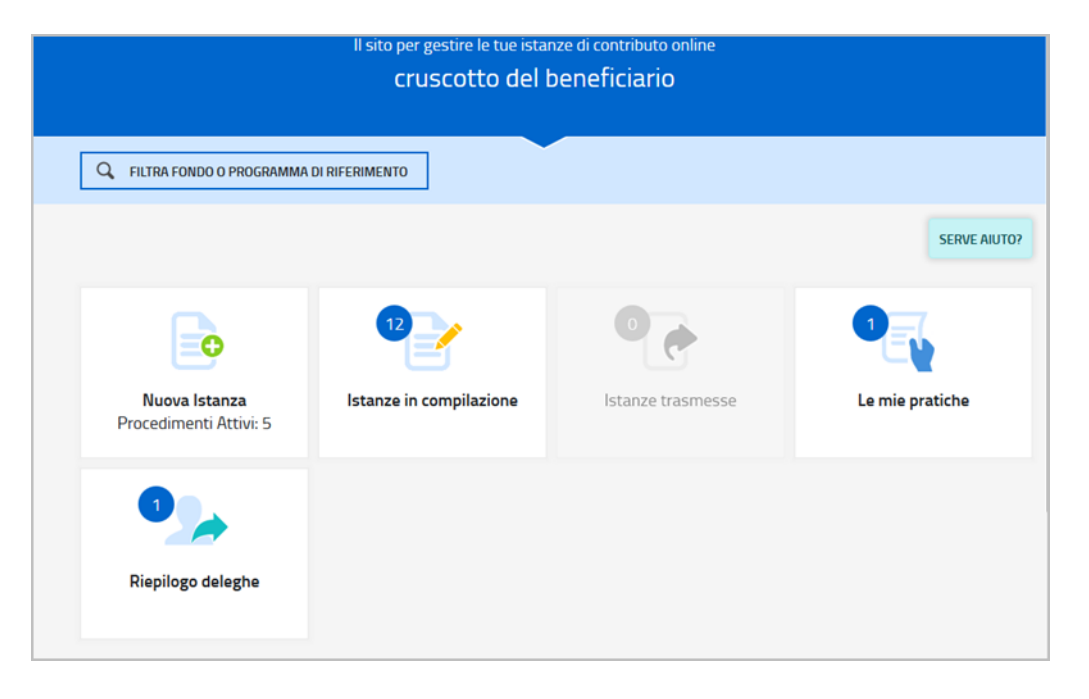

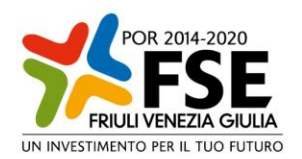

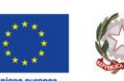

*REGIONE AUTONOMA* FRIULI VENEZIA GIULIA

Al sistema si accede attraverso **Login FVG**  (accesso standard o avanzato) ovvero con **SPID**.

## L'utenza in **Login FVG standard** può essere creata:

1. In autonomia dal portale regionale con la funzione di registrazione se in possesso di CRS-CNS o firma digitale

2. Recandosi di persona per l'URP regionale e richiedendo un'utenza standard

Per ottenere un'utenza **SPID** è necessario rivolgersi a uno degli 8 Identity provider e registrati sul loro sito.

La registrazione consiste in 3 step:

- 1. Inserisci i dati anagrafici
- 2. Crea le tue credenziali SPID
- 3. Effettua il riconoscimento

I tempi di rilascio dell'identità digitale dipendono dai singoli Identity Provider.

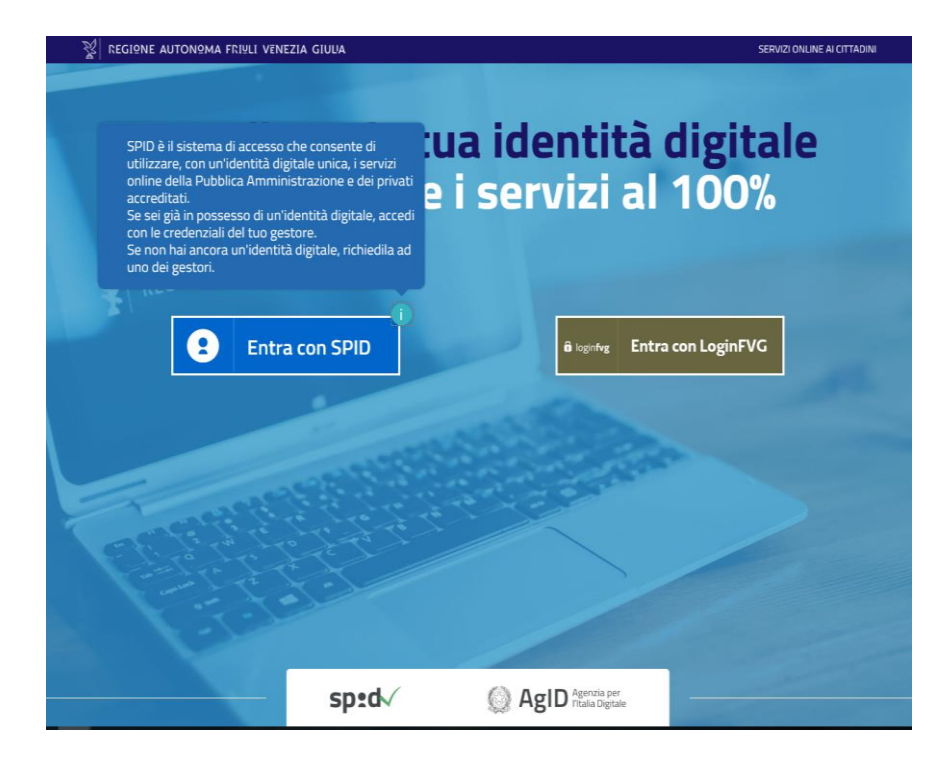

Accesso al sistema

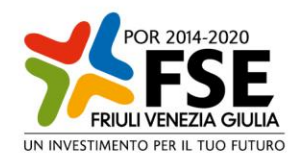

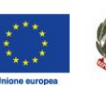

REGIONE AUTONOMA<br>FRIULI VENEZIA GIULIA

## Accesso al sistema

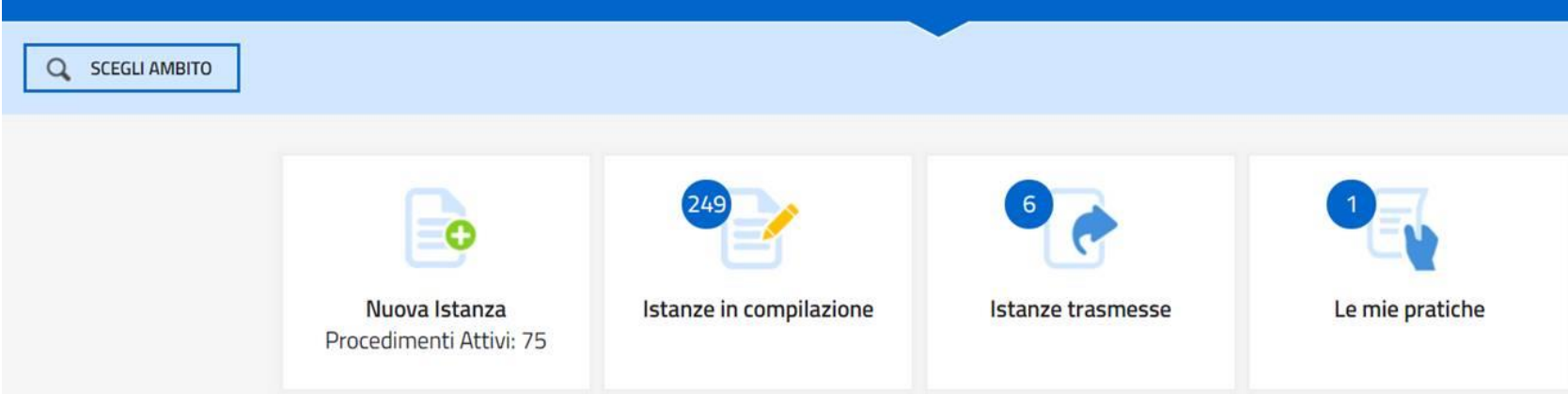

Entrati a sistema la prima operazione da fare è la scelta dell'ambito che nel caso del bando in oggetto è Fondo Sociale Europeo.

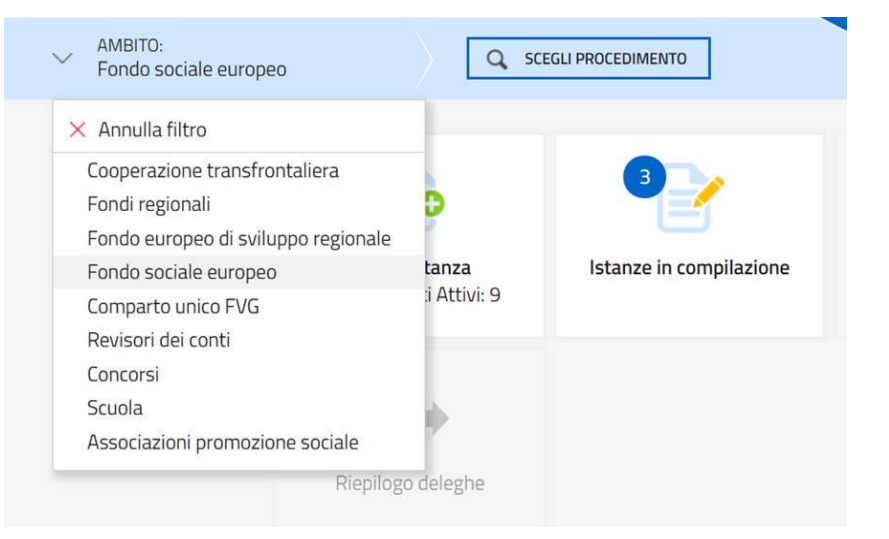

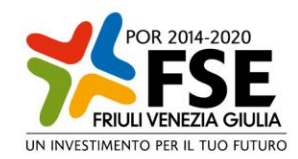

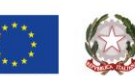

REGIONE AUTONOMA<br>FRIULI VENEZIA GIULIA

Accesso al sistema

Dal Cruscotto si sceglie la procedura (canale di finanziamento) su cui si presenta la domanda e si accede alla sezione:

- **Nuova Istanza** per iniziare la compilazione di una nuova domanda o
- **Istanza in compilazione** per continuare la compilazione di una domanda già iniziata.

La domanda viene *compilata* (dal beneficiario o suo delegato), *sottoscritta* (dal beneficiario o suo procuratore) e quindi *trasmessa*.

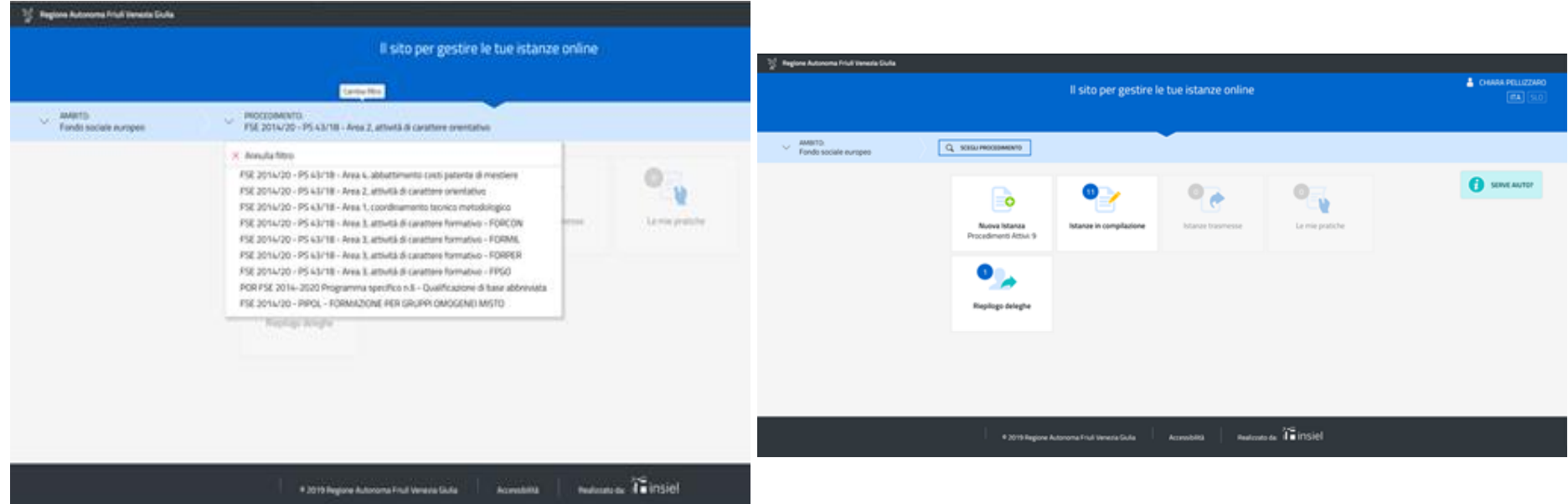

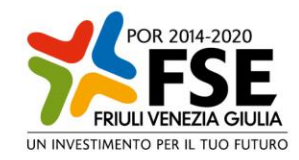

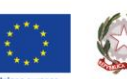

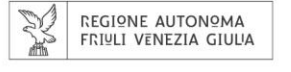

Nel caso di ATI preselezionate è necessario comunicare i nominativi dei progettisti da associare all'ATI (nome, cognome e CF) ed il sistema consentirà la compilazione dell'istanza solo a questi sonnetti.

L'invio dell'istanza non può essere fatto dal progettista ma deve essere fatto dal legale rappresentante del capofila o suo delegato.

Il primo passaggio della compilazione dell'istanza sarà la verifica dell'utente.

Vedi immagine sotto.

Per consentire al legale rappresentante dell'ATI l'invio della domanda di finanziamento è necessario che il progettista, terminata la sua attività deleghi sulla pratica il legale rappresentante

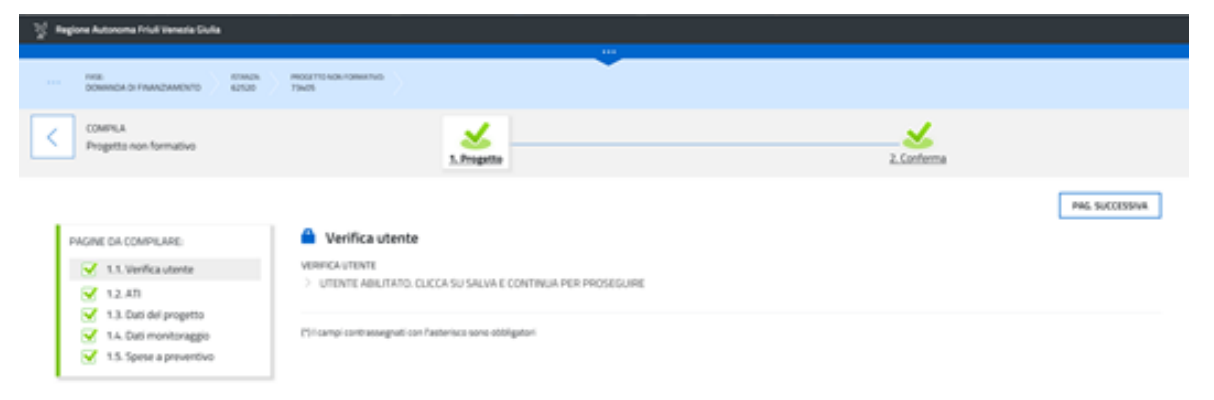

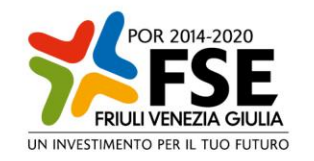

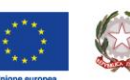

REGIONE AUTONOMA<br>FRIULI VENEZIA GIULIA

**L'identificazione del soggetto in fase di accesso al sistema FEG, consente di adottare quale forma di sottoscrizione della domanda la mera convalida finale a valle della compilazione, ai sensi dell'articolo 65 del CAD (Codice dell'Amministrazione Digitale).**

Per questo motivo il progettista che compila il progetto non può inviare il progetto ma terminato l'inserimento deve delegare il legale rappresentante sulla pratica in modo che possa procedere all'invio

La firma digitale, **non più necessaria per sottoscrivere il documento finale**, è tuttavia richiesta per sottoscrivere alcuni degli allegati qualora essi debbano essere firmati da un soggetto diverso dal beneficiario (es. dichiarazioni de minimis delle imprese nella formazione continua).

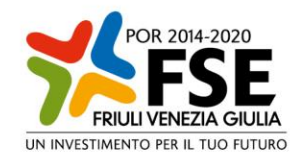

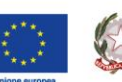

**REGIONE AUTONOMA FRIULI VENEZIA GIULIA** 

**L**in delega

La delega operativa non ha necessità di formalizzazione e viene impostata solo informaticamente sul sistema indicando i riferimenti del soggetto delegato, che ne riceverà notizia via e-mail. Il soggetto delegato può accedere al sistema, previa accettazione della delega, per completare la domanda mentre il progettista può solo visualizzare i dati ma non modificarli, fintantoché la delega operativa non sarà revocata dal progettista medesimo.

Il medesimo meccanismo può essere usato nel caso in cui più progettisti dovessero agire sul medesimo progetto

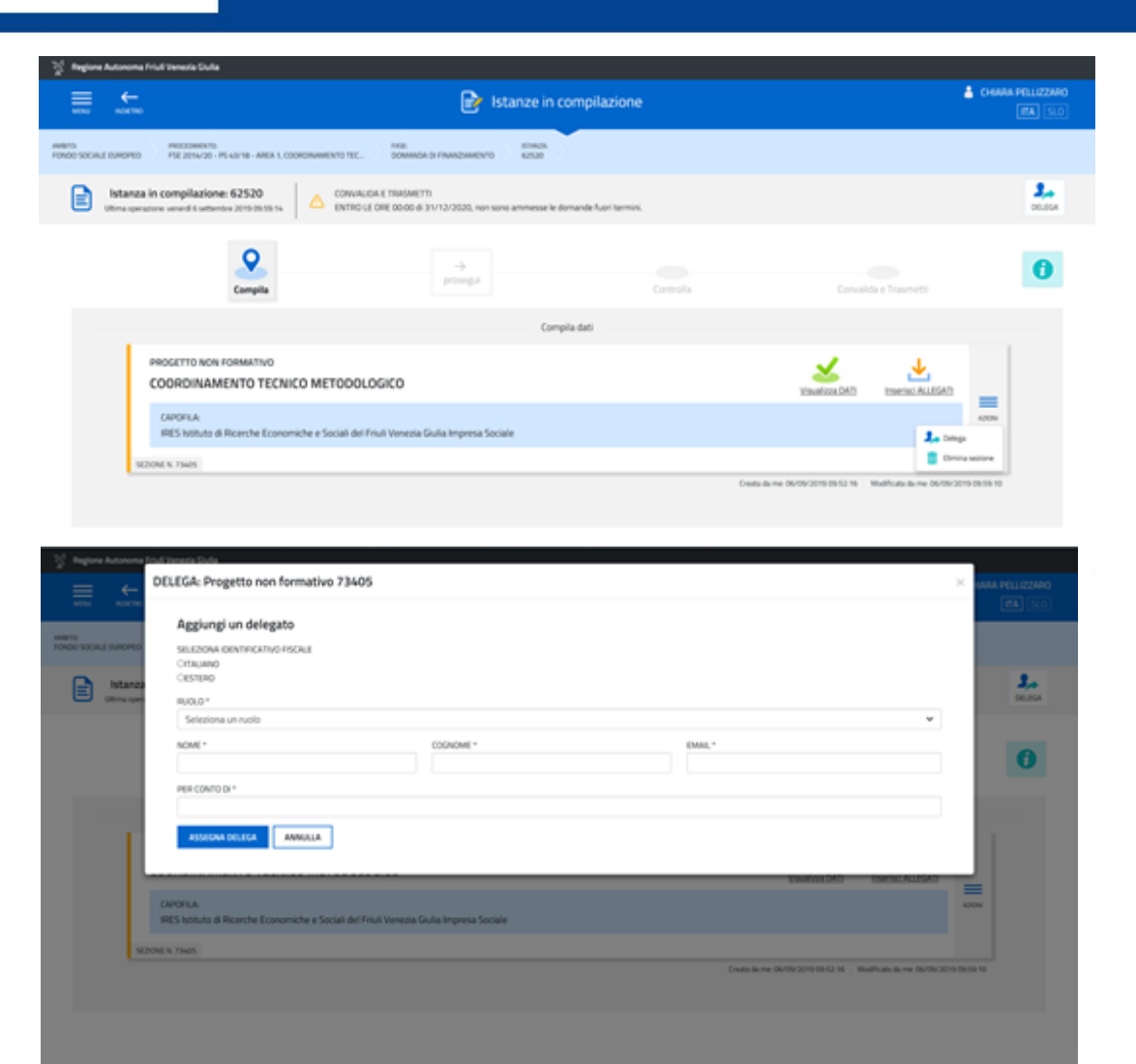

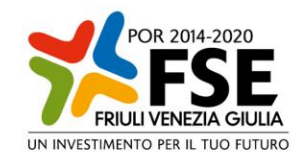

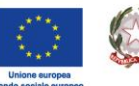

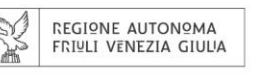

**Struttura dell'Anniso** 

L'avviso prevede: 4 aree tematiche (Coordinamento tecnico – metodologico; Attività di carattere orientativo, attività formativa, Sostegno finanziario per la partecipazione all'esame di abilitazione ad una patente di mestiere).

La struttura del progetto che ci aspettiamo per ogni area tematica è differente e sarà visibile nelle slide successive.

Nell'Area 3 per ogni tipologia di formazione (Formazione con modalità individuali (FORMIL); Formazione continua (FORCON); Formazione permanente per gruppi omogenei (FPGO); Formazione personalizzata (FORPER)) è stato predisposto un formuario ad hoc e un allegato specifico da caricare.

Gli allegati sono reperibili sul sito alla pagina:

<http://bandiformazione.regione.fvg.it/fop2011/Bandi/Dettaglio.aspx?Id=5221>

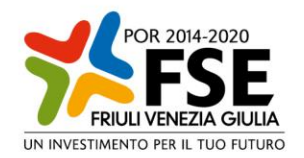

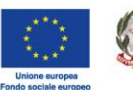

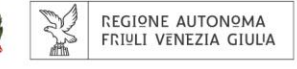

Area tematica 1

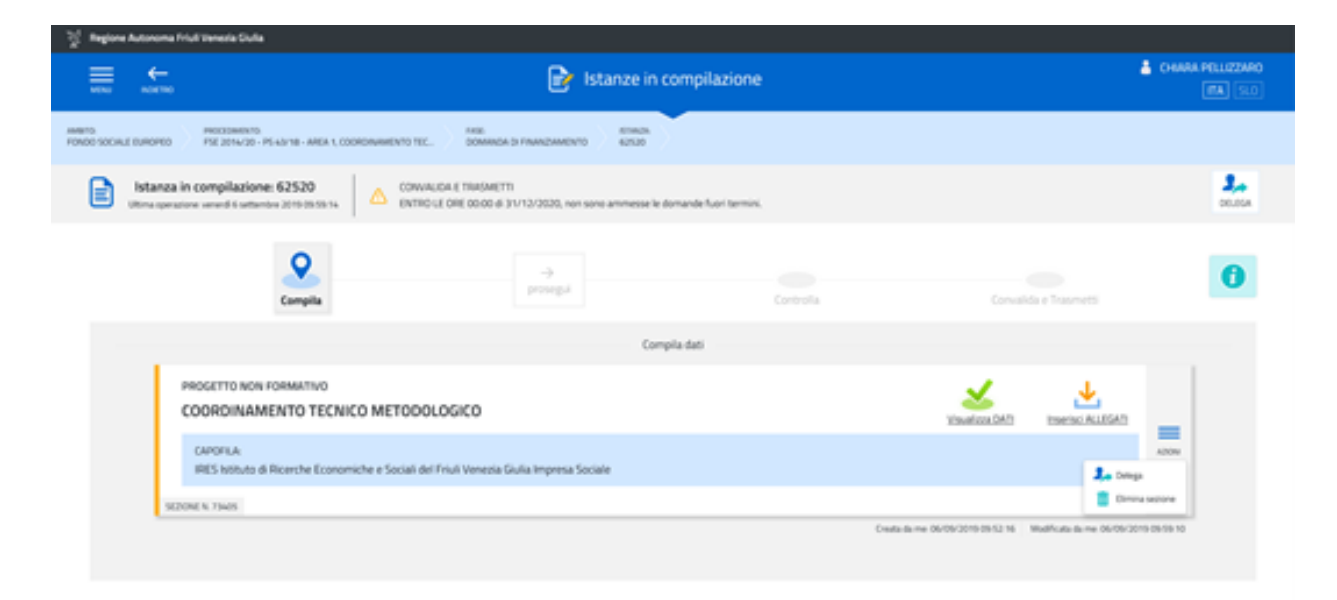

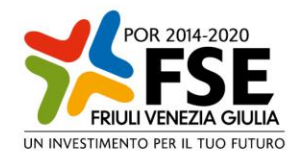

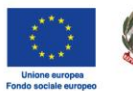

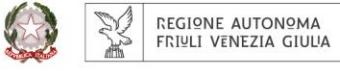

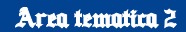

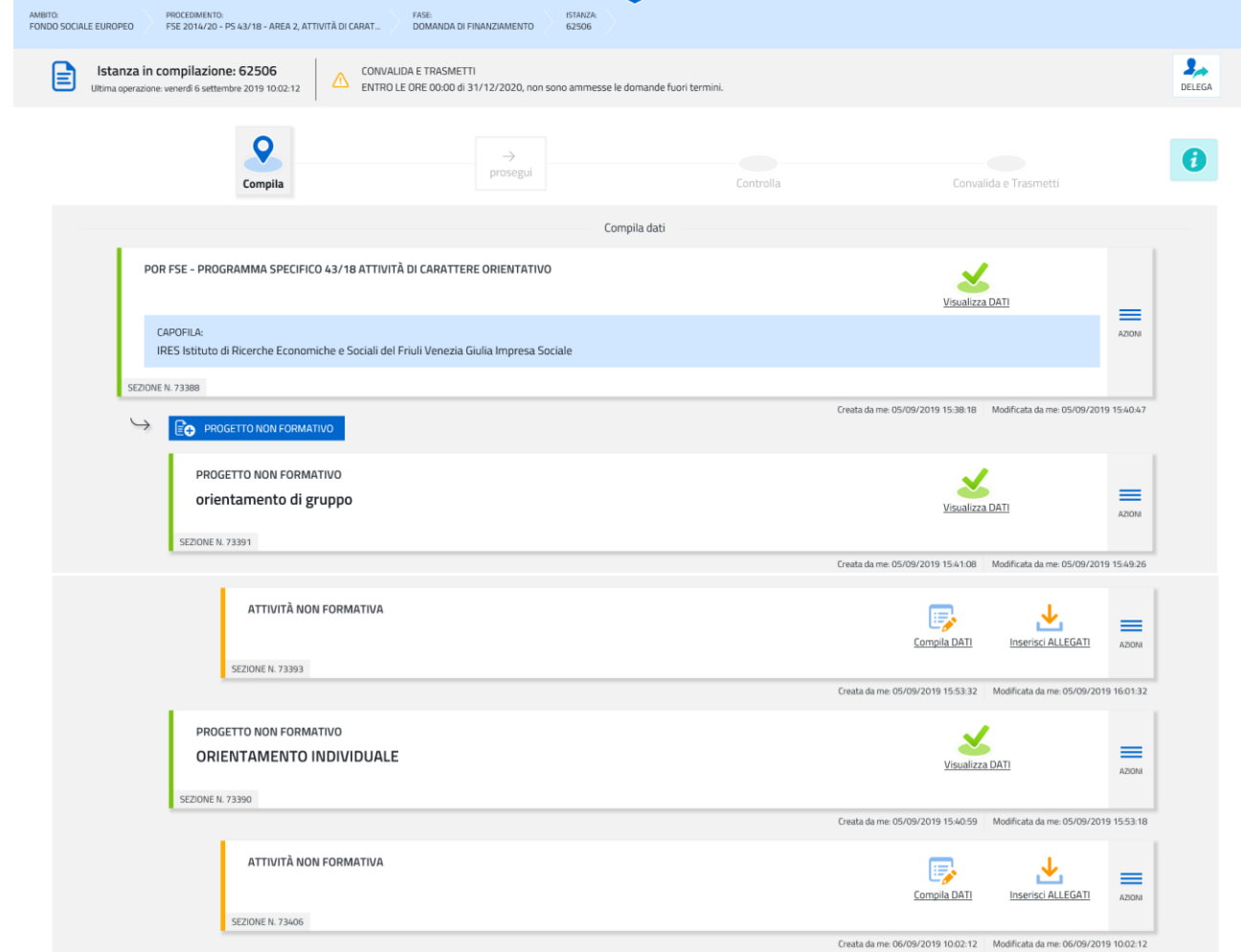

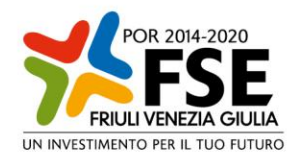

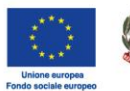

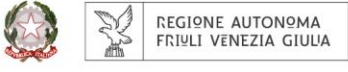

## Area tematica 3

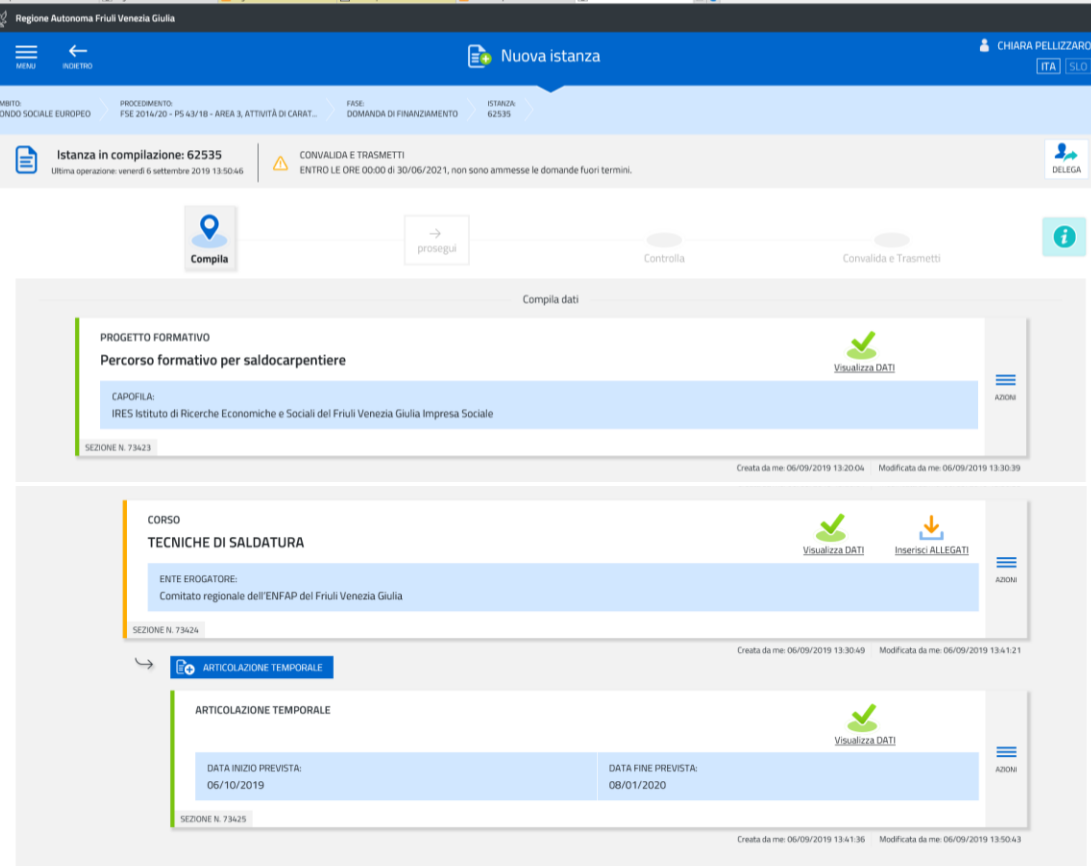

 $\odot$ 

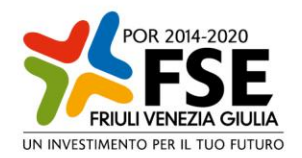

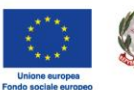

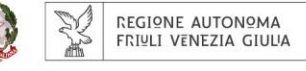

## Area tematica 4

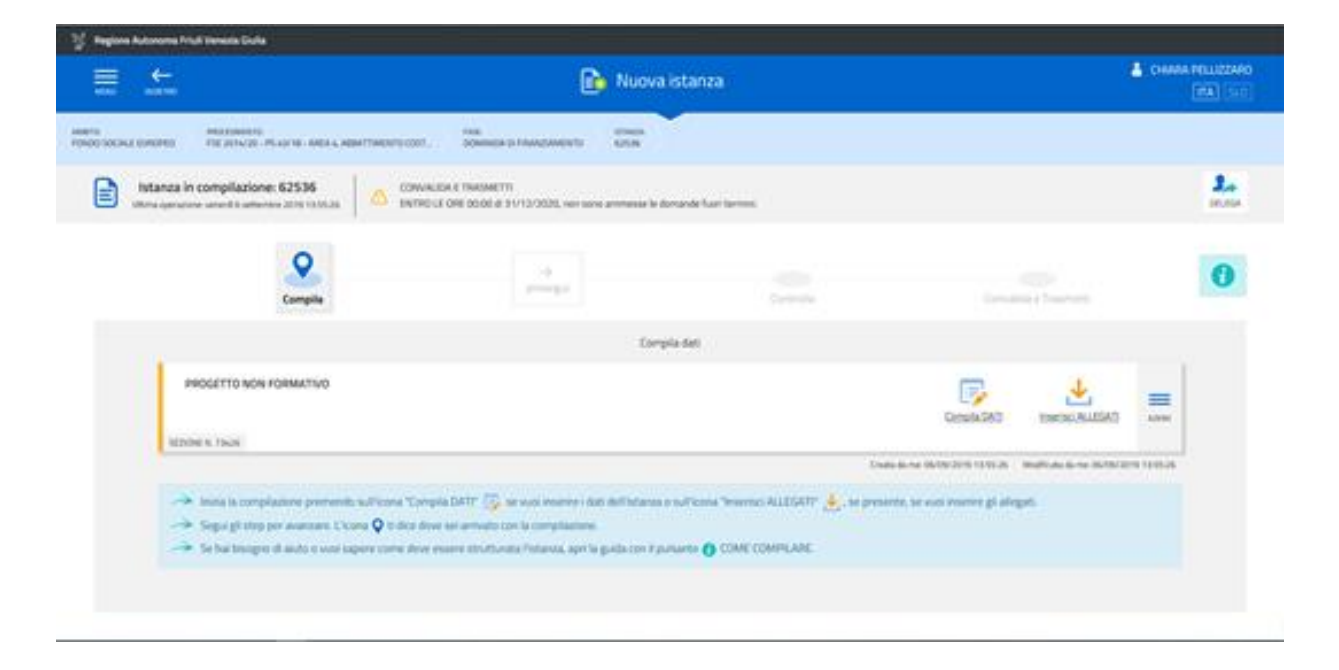

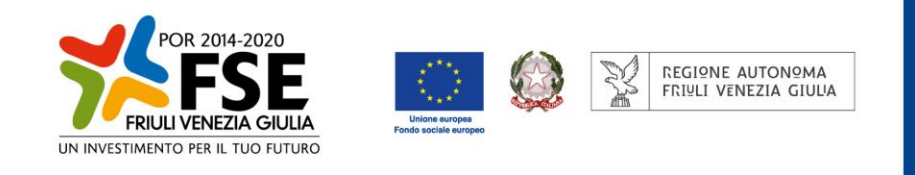

La procedura «guidata» di compilazione e trasmissione on-line della domanda prevede i seguenti passaggi:

- a) Compilazione dei dati «strutturati»  $\rightarrow$  funzione **COMPILA**
- b) Conferma dei dati «strutturati» inseriti  $\rightarrow$  funzione **CONFERMA**
- c) Caricamento allegati funzione **INSERISCI ALLEGATI**
- d) Eventuale delega alla trasmissione funzione **DELEGA**
- e) Trasmissione dell'istanza funzione **CONVALIDA E TRASMETTI**

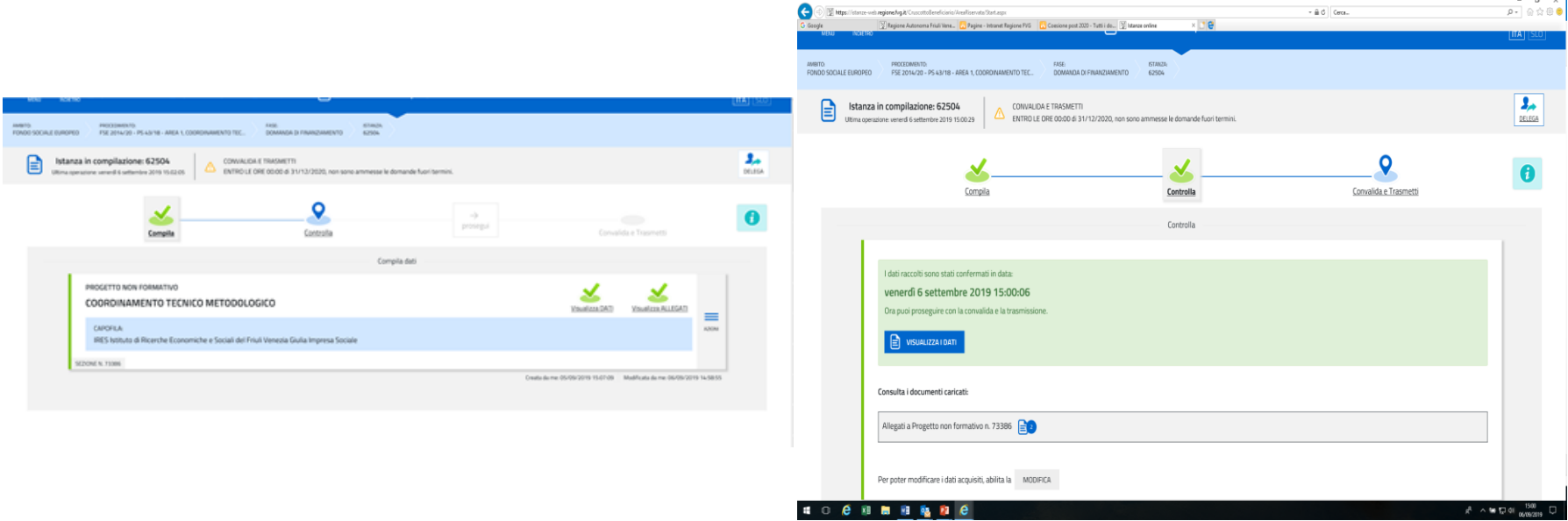

Area tematica 4

 $\sim$  1

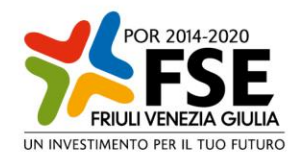

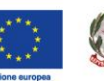

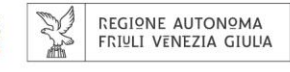

Assistenza tecnica

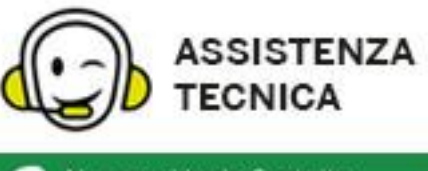

Numero Verde Gratuito -800 098 788

Per chiamate dall'estero o da cellulare il numero da chiamare è lo 040 06 49 013.

Il costo della chiamata è a carico dell'utente. secondo la tariffa del gestore telefonico.

Lun-Ven > 8:00 - 18:00 Sabato > 8:00 - 13:00